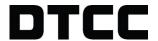

# INSURANCE & RETIREMENT SERVICES

**MESSAGING DASHBOARD QUICK REFERENCE GUIDE** 

APRIL 9, 2020

#### © 2020 The Depository Trust & Clearing Corporation. All rights reserved.

The services described herein are provided under the "DTCC" brand name by certain affiliates of The Depository Trust & Clearing Corporation ("DTCC"). DTCC itself does not provide such services. Each of these affiliates is a separate legal entity, subject to the laws and regulations of the particular country or countries in which such entity operates. Please see <a href="https://www.dtcc.com">www.dtcc.com</a> for more information on DTCC, its affiliates and the services they offer.

Doc Date: April 9, 2020 Publication Code: IRS101

Service: Insurance & Retirement Services

Title: Messaging Dashboard Quick Reference Guide

# **TABLE OF CONTENTS**

| Introduction                               | 4  |
|--------------------------------------------|----|
| Logging In                                 |    |
| Entering Messaging Dashboard via MyDTCC    | 6  |
| SelectTAG (Transaction Account Group)      | 8  |
| Selection Screen                           | g  |
| Send Simulated Message                     | 10 |
| Send Simulated Message Confirmation        | 11 |
| Search Messages                            | 12 |
| Search Messages Form                       | 13 |
| Search Messages Results                    | 14 |
| Search Messages RequestStatus              | 15 |
| Search Messages Field Definitions Document | 16 |

# **INTRODUCTION**

This guide will show you how to log in and use the Messaging Dashboard application. The Messaging Dashboard application allows users to search for messages or send simulated messages for Fund Transfers, Attachments, Withdrawals, and Arrangements.

Introduction 4

## **LOGGING IN**

Start by logging into the DTCC Portal (located at https://portal.dtcc.com/).

- 1. Type in your **User ID** and **Password** in their corresponding fields.
- Click Login to enter the system.

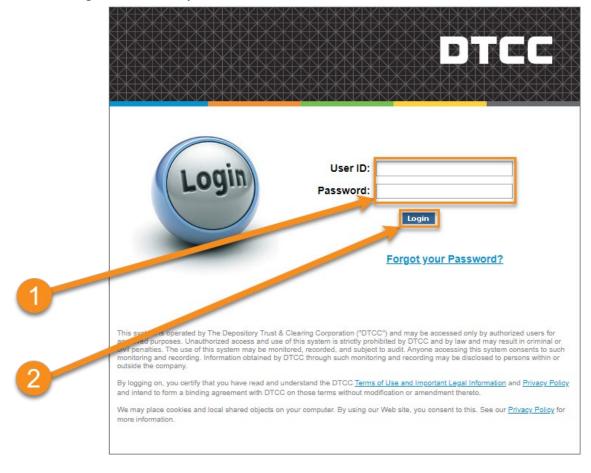

Logging In 5

## **ENTERING MESSAGING DASHBOARD VIA MYDTCC**

 Click Insurance & Retirement Services in the Production or PSE (Test) environment to enter the application.

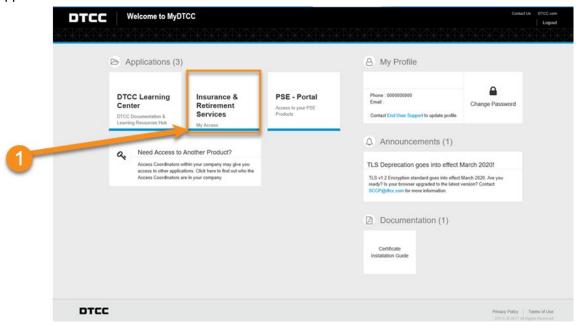

You will be brought to the **My Access** portal screen. Here you can select **Messaging Dashboard** as well as other **Insurance & Retirement Services** applications.

2. Click **Messaging Dashboard** to access the application.

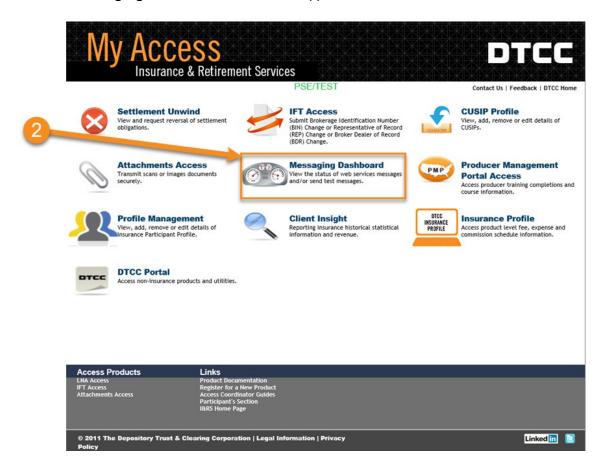

# **SELECTTAG (TRANSACTION ACCOUNT GROUP)**

The **Select TAG** screen appears if there is more than one participant number. If there is only one participant number, the **Selection** screen appears instead.

- 1. Select a Transaction Account Group.
- 2. Click Submit.

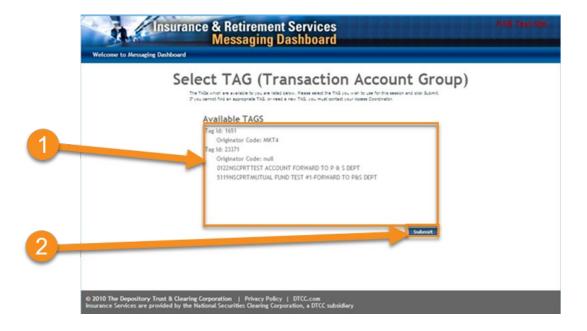

# **SELECTION SCREEN**

The **Selection** screen appears. This screen allows you to either **send** or **search** messages. Once you select an option, click **Submit**. The options for that selection will appear.

- 1. Select Send Messages or Search Messages.
- Click Submit.

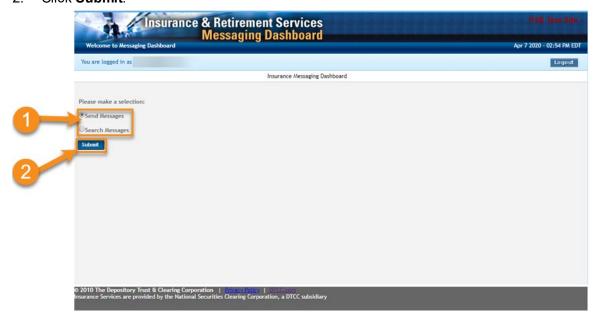

Selection Screen 9

## SEND SIMULATED MESSAGE

After clicking **Submit** to send a simulated message on the **Selection** screen, the **Send Simulated Message** screen will appear. Here you can submit different types of messages; **Fund Transfers**, **Attachments**, **Withdrawals**, and **Arrangements**. Only one type can be submitted at a time. The **URL** indicates where the destination of the message will be.

- If you have more than one participant, select a participant number from the drop-down and click Continue.
- 2. Select the **Type** of Fund Transfer, Attachment, Withdrawal, or Arrangement message.
- 3. Click Submit.

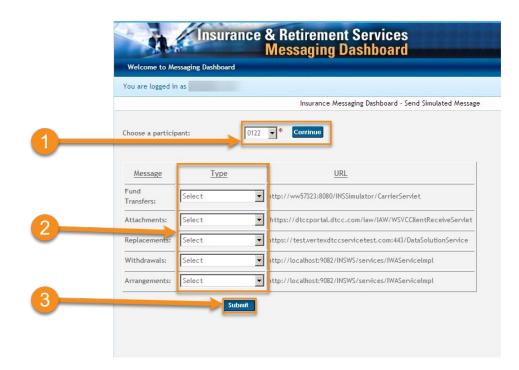

#### **Fund Transfers**

- Values Inquiry (VI)
- Fund Transfers (FT)
- FT Cancel

#### **Attachments**

• New Business 103

#### Withdraw als

(w ith or w ithout Attachments)

• 105

#### Arrangements

(w ith or w ithout Attachments)

• 107

Send Simulated Message 10

# SEND SIMULATED MESSAGE CONFIRMATION

1. A confirmation displays on the next page telling you if the message was successful or rejected.

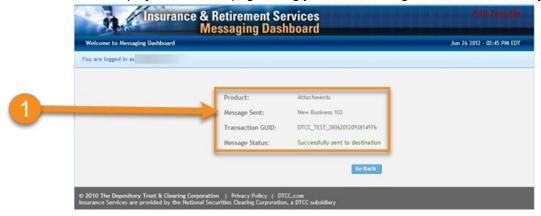

## **SEARCH MESSAGES**

After clicking **Submit** to search messages on the **Selection** screen, the **Search Messages** screen will appear. Here you can search for all **IFT Transaction Type** and **Attachments** messages. You can select one or more types to view at a time.

- 1. Select the type of message you want to search for.
- 2. Click Submit.

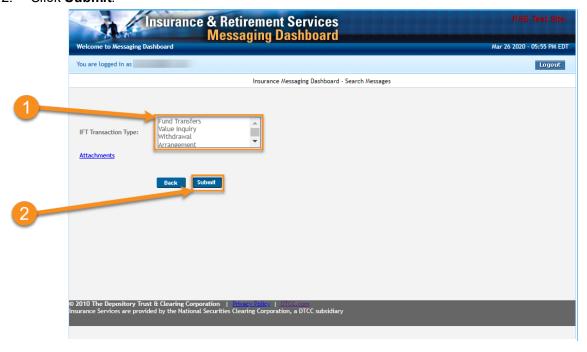

Search Messages 12

## **SEARCH MESSAGES FORM**

- 1. Choose a starting date for the search range.
- 2. Choose an ending date for the search range.

Searching for a blank/optional date will automatically search back 90 days from current date.

#### Note:

For all transaction types, the span between dates can only go up to 90 days.

3. Select a **Participant Number** or type in a **Contra Participant Number** and select a **Participant Indicator**.

#### Note:

You can further narrow your search by filling out the other fields as well (i.e.: Transaction Reference GUID).

- 4. The **Response Status (for Accepted Requests Only)** field will allow you to search for either All, Accepted, Rejected, or Timeout messages only.
- 5. Click Search and the results will appear.

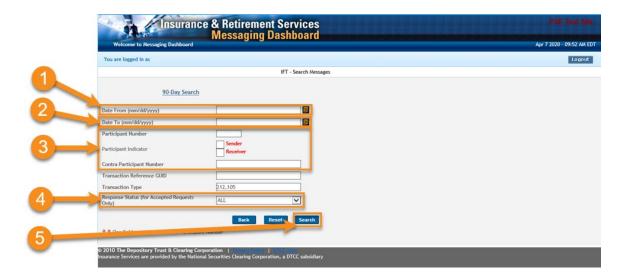

Search Messages Form 13

## **SEARCH MESSAGES RESULTS**

1. The results from the search are displayed here. You can sort the results with each column heading.

#### Note:

Columns will vary depending on product line.

2. You can export the search results to CSV, Excel, or PDF.

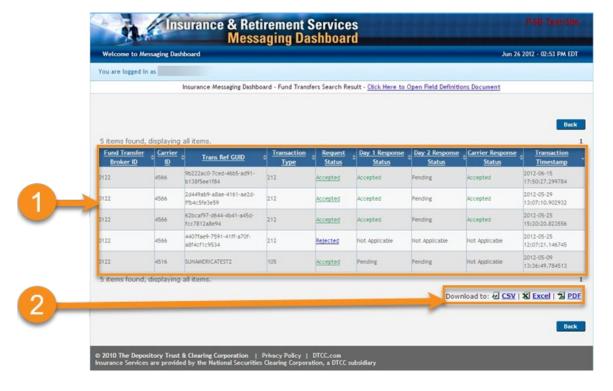

Search Messages Results 14

## **SEARCH MESSAGES REQUESTSTATUS**

On the **Results** screen, you can click the request status.

You can click the arrows on the column header to order the table by that column.

1. Click either Accepted or Rejected under Request Status column.

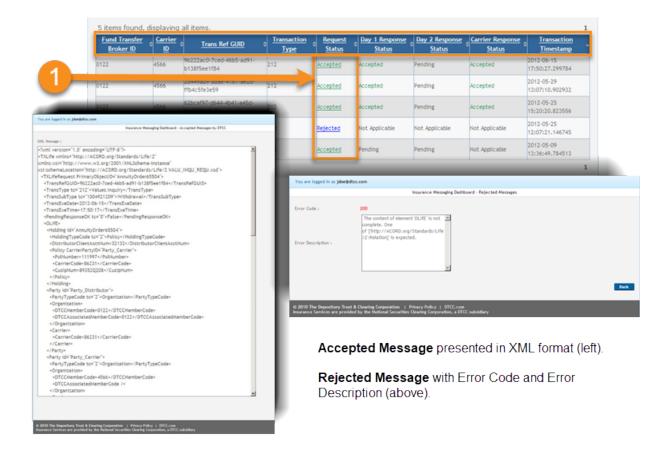

## SEARCH MESSAGES FIELD DEFINITIONS DOCUMENT

You can find the Field Definitions Document on the Search Resultscreen.

1. Click Click Here to Open Field Definitions Document to open the PDF.

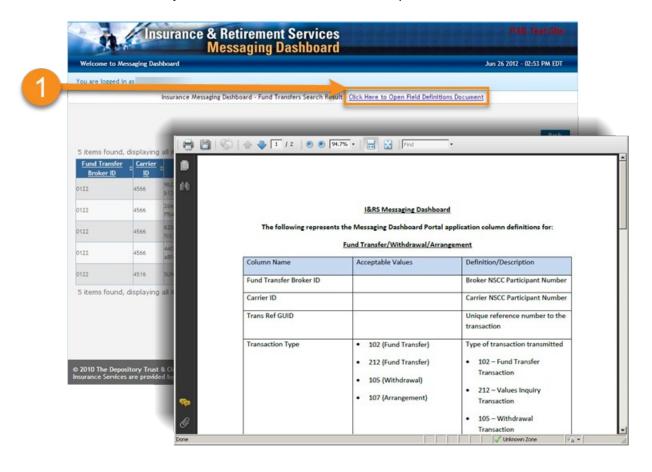

# FOR MORE INFORMATION

Email DTCC Learning at:

CoreLearning@dtcc.com

or visit us on the web at:

www.dtcclearning.com